# **Projection Display Serial Interface Specification**

**D5 Series**

 **Version 1.9**

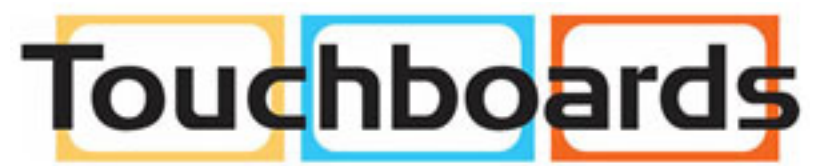

205 Westwood Ave, Long Branch, NJ 07740 Phone: 866-94 BOARDS (26273) / (732)-222-1511 Fax: (732)-222-7088 | E-mail: sales@touchboards.com

## **Table of Contents**

- **1. RS-232 SETTING**
- **2. CONTROL COMMAND STRUCTURE**
- **3. CONTROL SEQUENCE**
- **4. OPERATION COMMAND**
- **5. REMOTE COMMAND**
- **6. SET VALUE COMMAND**
- **7. QUERY COMMAND**

## **8. HYPER TERMINAL SETTING GUIDE**

## **1. RS-233 Setting**

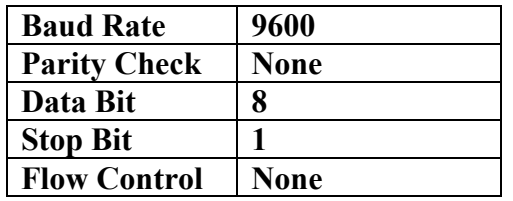

#### **Required Null cable Minimum delay for next command: 1ms**

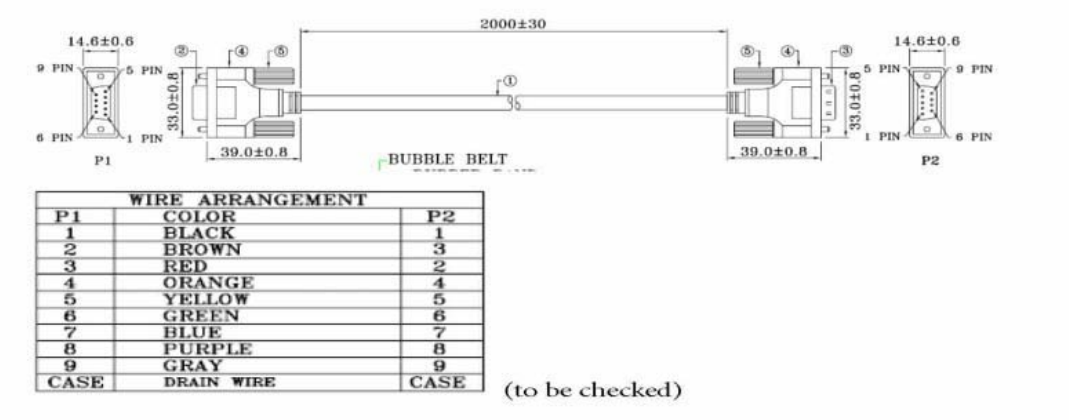

#### RS232 pin assignment

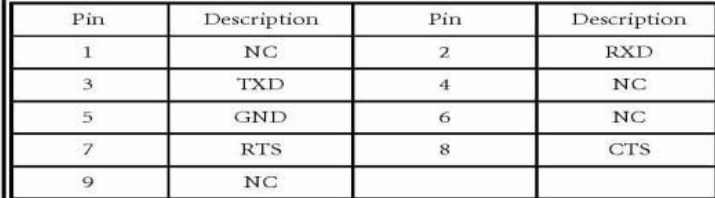

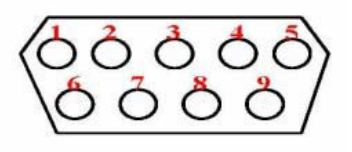

## **2. Control Command Structure**

The Command is structured by the Header code, command code, data code, and end code. Most of the commands are structured except some for the compatibility issue with other projectors

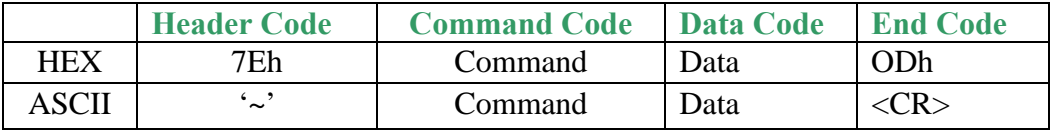

## **3. Control Sequence**

The projector may send a return code after it received a command. If the command isn't received correctly, the projector will not send a return code

### **4. Operation Command**

**RS-232 command Version** | Version 1.9 Operation | ASCII | HEX Power on  $\begin{array}{ccc} \hline \end{array}$  ...  $\begin{array}{ccc} \hline \end{array}$   $\sim$  PN<CR> ...  $\begin{array}{ccc} \hline \end{array}$  7Eh 50h 4Eh 0Dh Power off **Figure 1.1 Power of Figure 1.1 P**  $\sim$ PF<CR> 7Eh 50h 46h 0Dh Auto Image / Resync  $\blacksquare$   $\sim$  AI<CR> 7Eh 41h 49h 0Dh Lamp Hour Reset **Fig. 2**  $R$ **CR>** 7Eh 52h 4Ch 0Dh Input Select RGB **Fig. 2018 6 SRSCR>** 7Eh 53h 52h 0Dh Input Select Video **The SV-CR-** 7Eh 53h 56h 0Dh

The operation commands execute the basic operation setting of the projector.

**. …**Power On command will only work at system standby

Input Select S‐Video ~SS<CR> 7Eh 53h 53h 0Dh Input Select HDMI ~SH<CR> 7Eh 53h 48h 0Dh

**. .CR:** Carriage return

### **5. Remote Command**

The remote Commands simulate the code send from IT remote handset

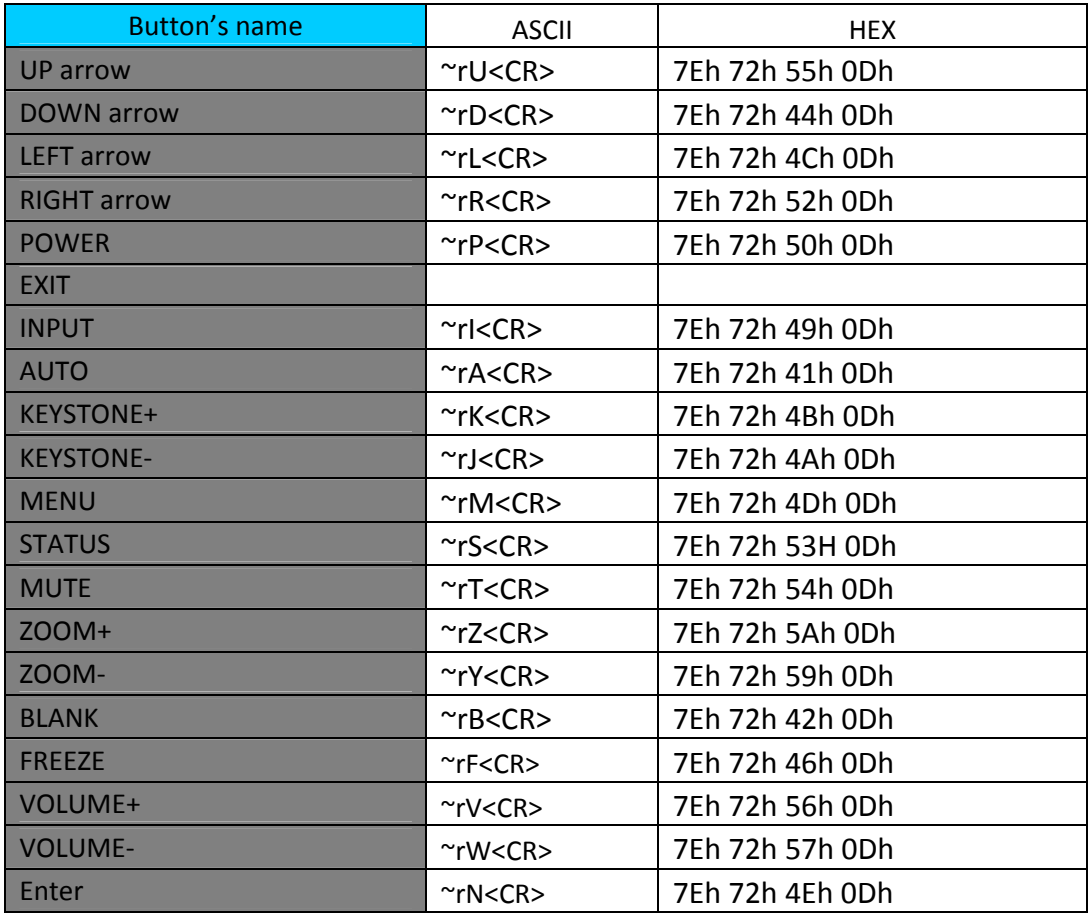

#### **6. Set Value Command**

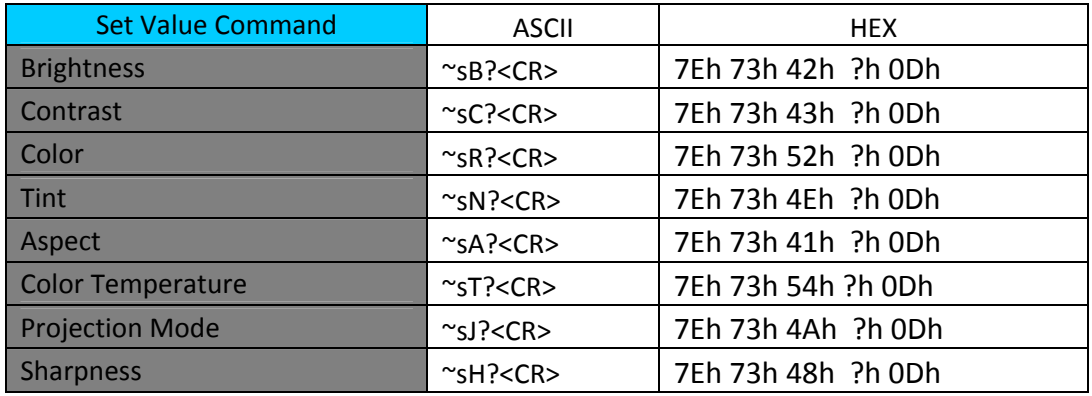

**. …?:** ASCII Data

#### **Data Range**

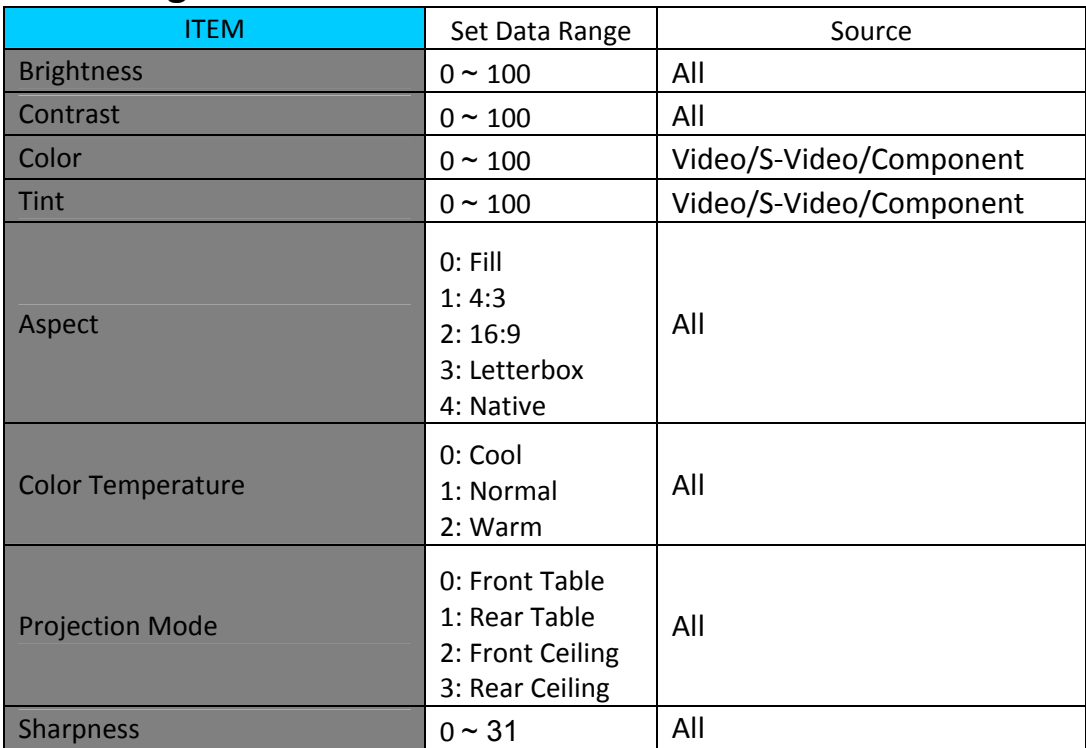

**Attention: Data range may be different for different models**

#### **Example 1. Adjust Brightness value to 100 Send Command: ~sB100<CR>**

**Example 1. Adjust Color Temperature to Warm Send Command: ~sT2<CR>**

## **7. Query Command**

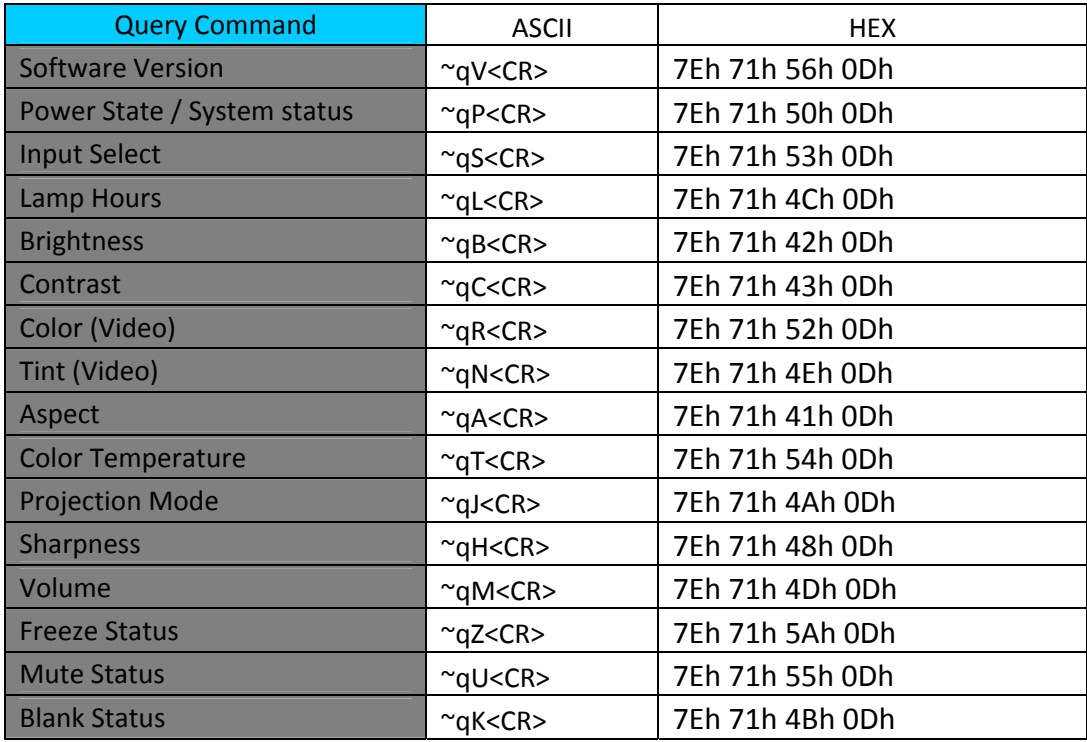

#### **Attention: Data range may be different for different models**

- **Example 1. Get Brightness value Send Command: ~qB<CR> Response: 100**
- **Example 1. Get Color Temperature Send Command: ~qT<CR> Response: Warm**

## **Response Message**

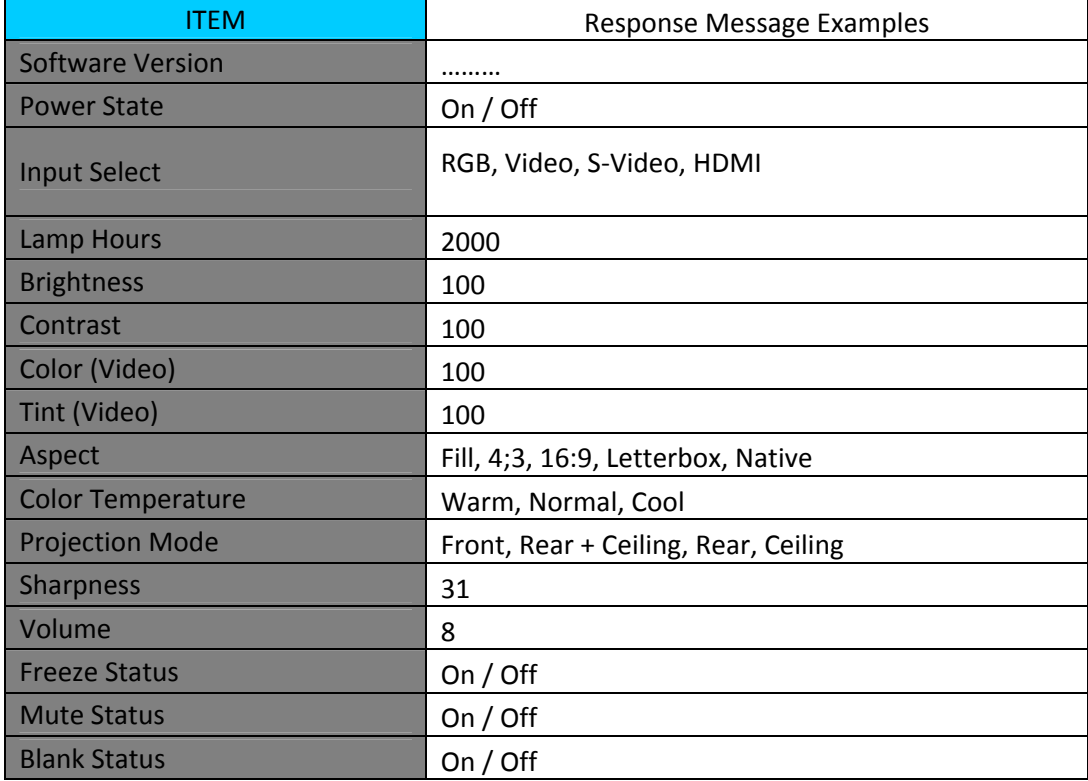

#### **8-9. Hyper Terminal setting guide**

#### **8-9-1 Connect the RS232 Cable between your computer and Projector.**

#### **8-9-2 Open HyperTerminal**

Window2000/XP HyperTerminal path:

Start \ Programs \ Accessories \ Communications \ HyperTerminal。

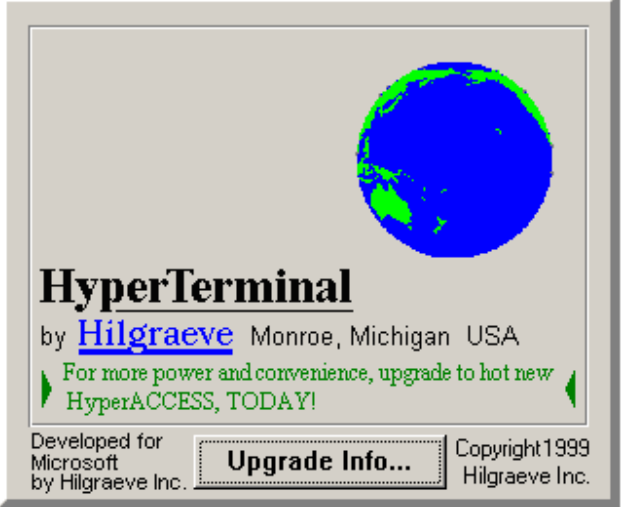

**8-9-3 Setting the HyperTerminal parameter**:

Step 1. Type the connection name .

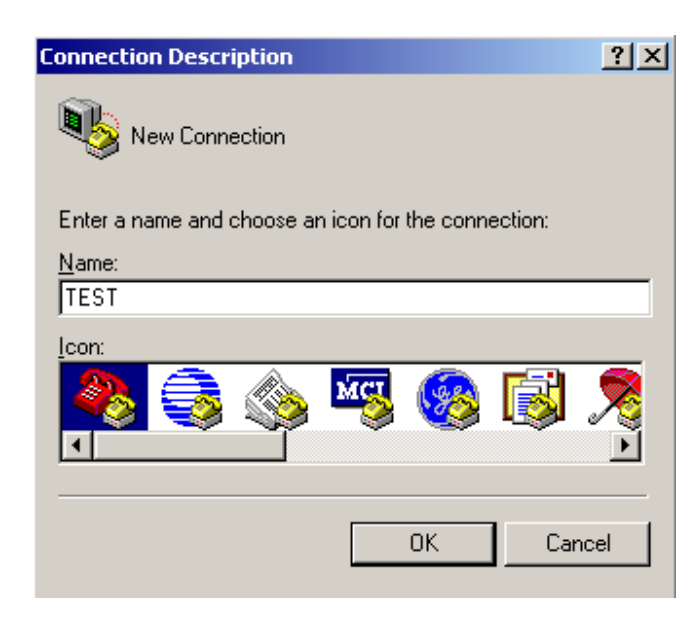

Step2. Choose the COM port for your RS232 Cable connected to.

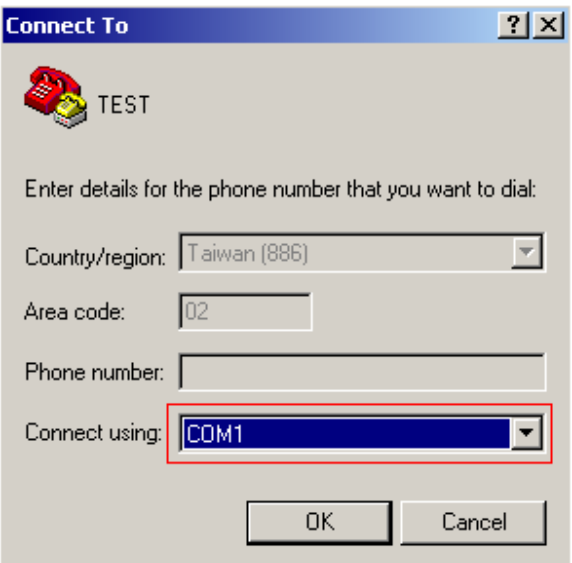

Step3. In Bits per second choose " 9600 " and in Flow control choose " None "  $\circ$ 

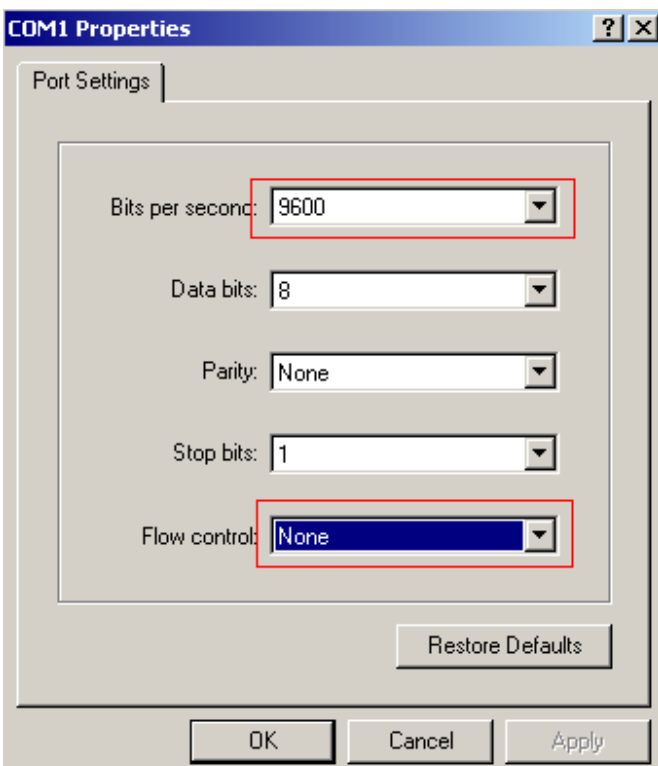

Step4. Click the File and choose Properties to setting Keyboard parameter  $\cdot$ 

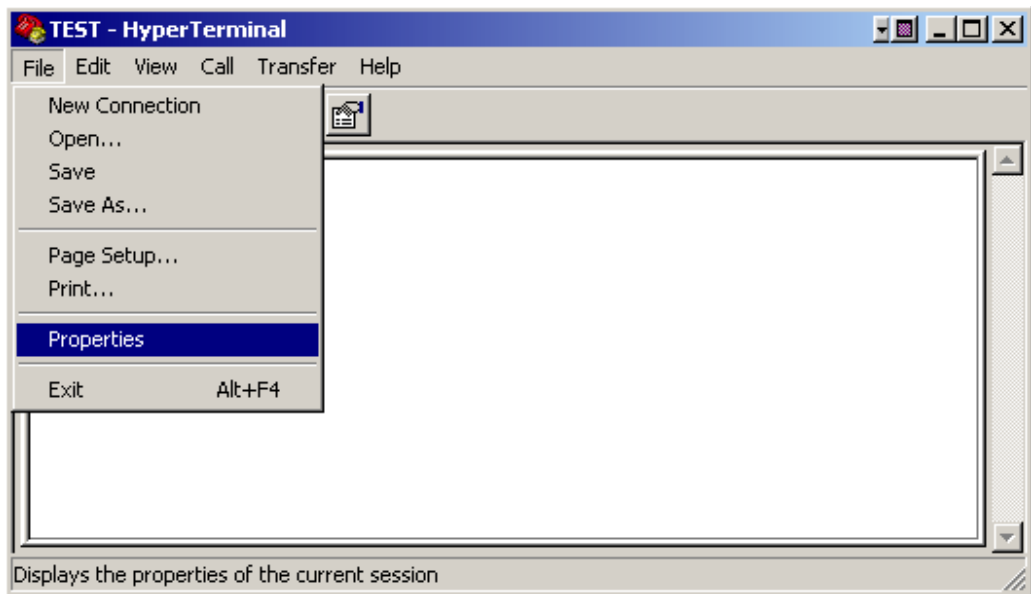

Step5. In Setting page , choose Emulation type for your keyboard.

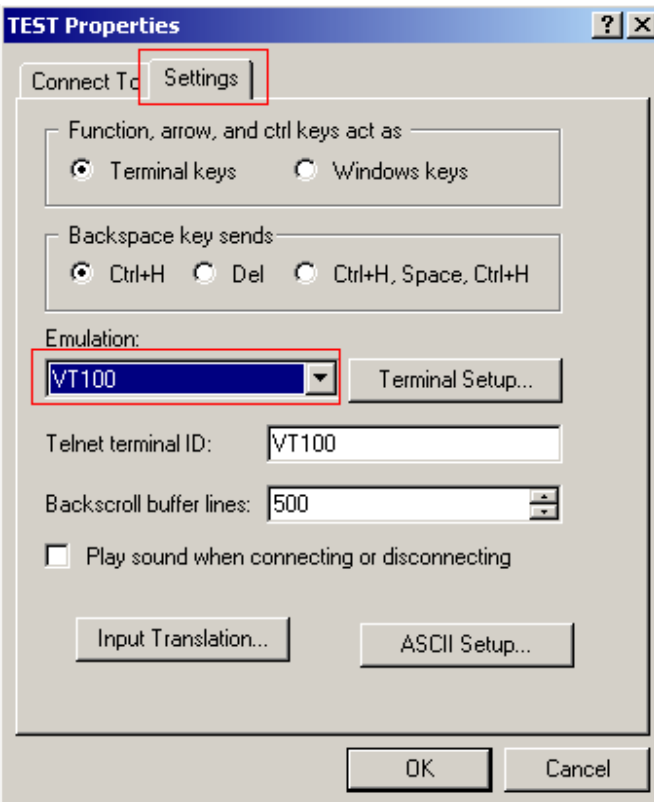

Step6. Click ASCII Setting icon to setup ASCII code parameter.

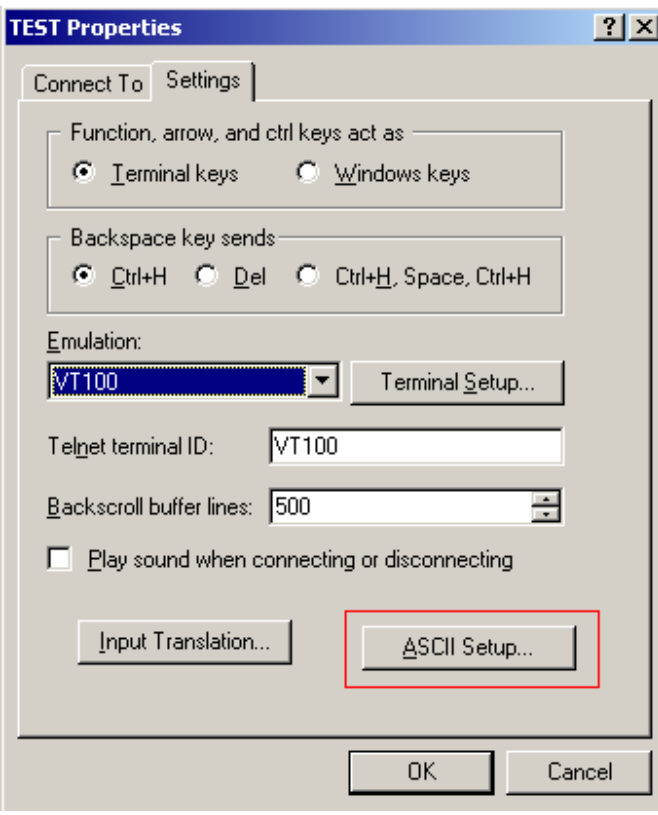

Step7. Mark Send Line ends with line feeds and Echo typed characters locally and click OK bottom to complete setting.

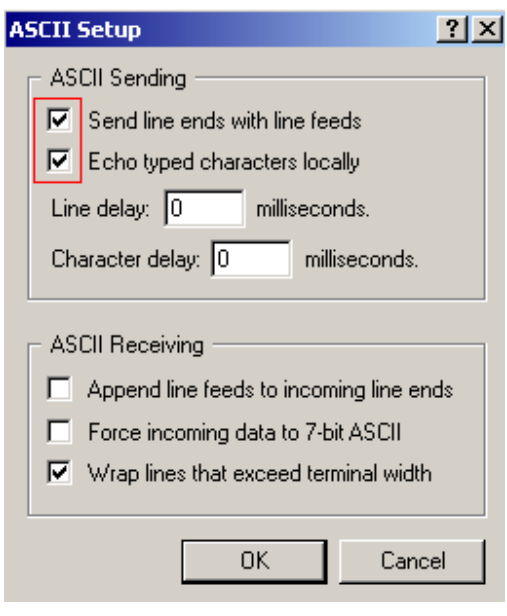

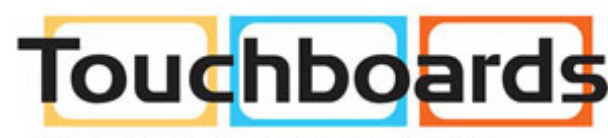

205 Westwood Ave, Long Branch, NJ 07740<br>Phone: 866-94 BOARDS (26273) / (732)-222-1511<br>Fax: (732)-222-7088 | E-mail: sales@touchboards.com